## **"eduroam" Einrichtung mit OSX Geräten**

Öffnen Sie in Ihrem Browser folgende Adresse: https://cat.eduroam.de anschließend klicken Sie auf: anschließend klicken Sie auf:<br>"eduroam Benutzer: Laden Sie ihr eduroam Installationsprogramm hier herunter".

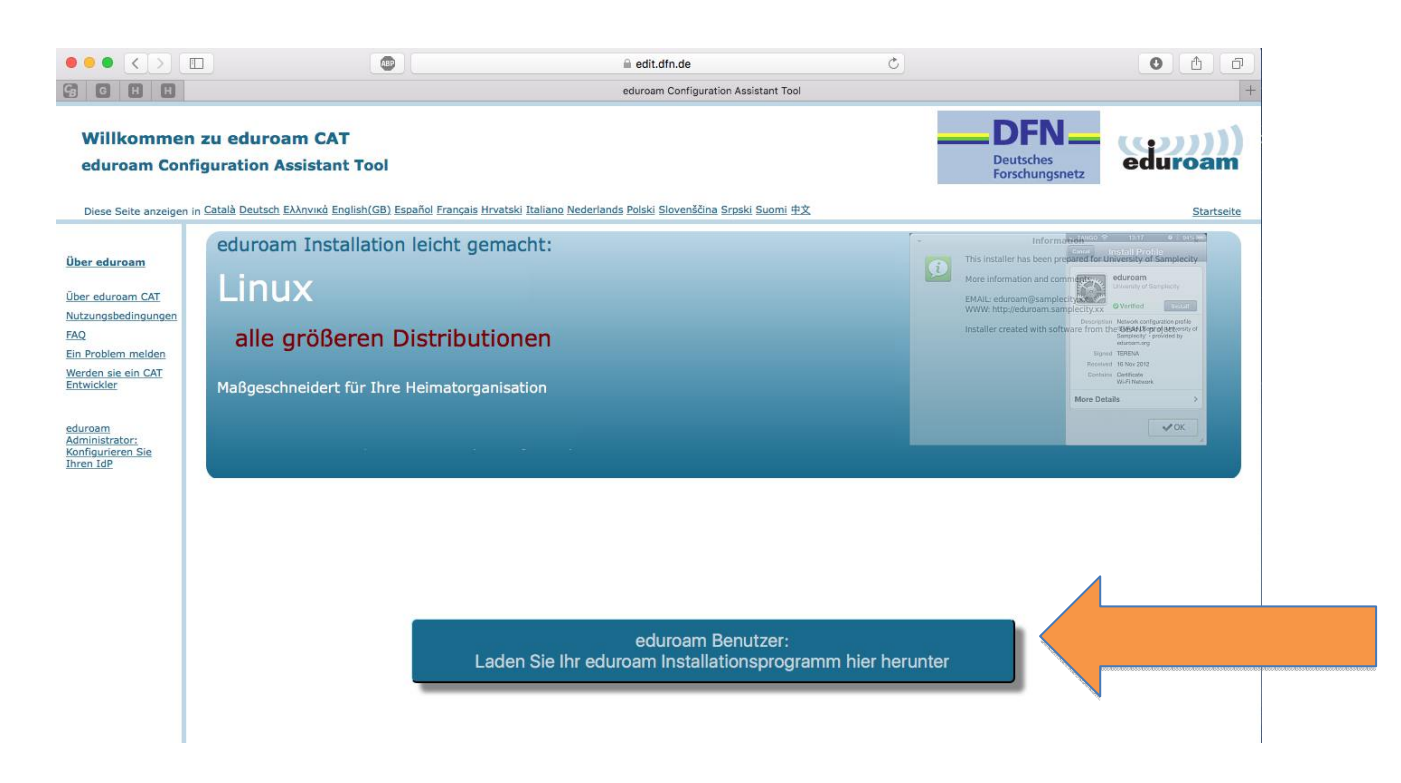

Wählen sie unter dem Punkt: "Bitte wählen Sie ihre Heimatorganisation "*Hochschule Augsburg, Deutschland* aus."

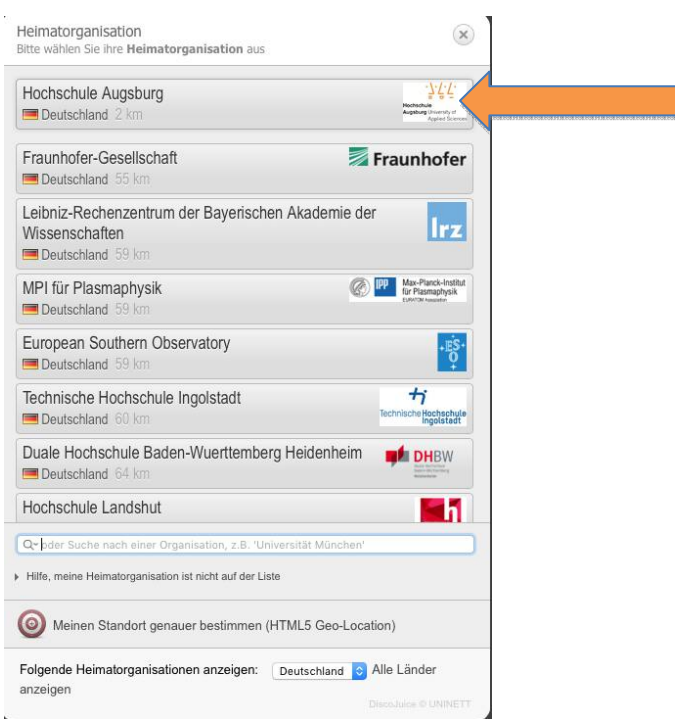

Im nächsten Schritt wählen Sie bitte den Link zum Betriebssystem Ihres Rechners, z.B. *Apple OS X El Capitan*

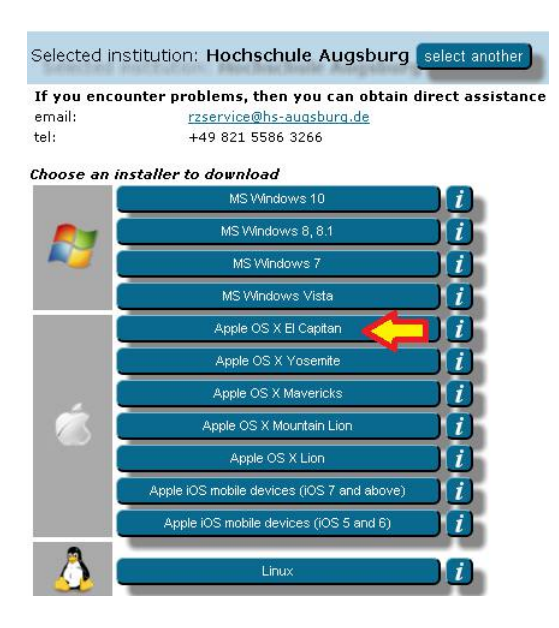

Klicken Sie in dem sich öffnenden Fenster Fenster "Fortfahren".

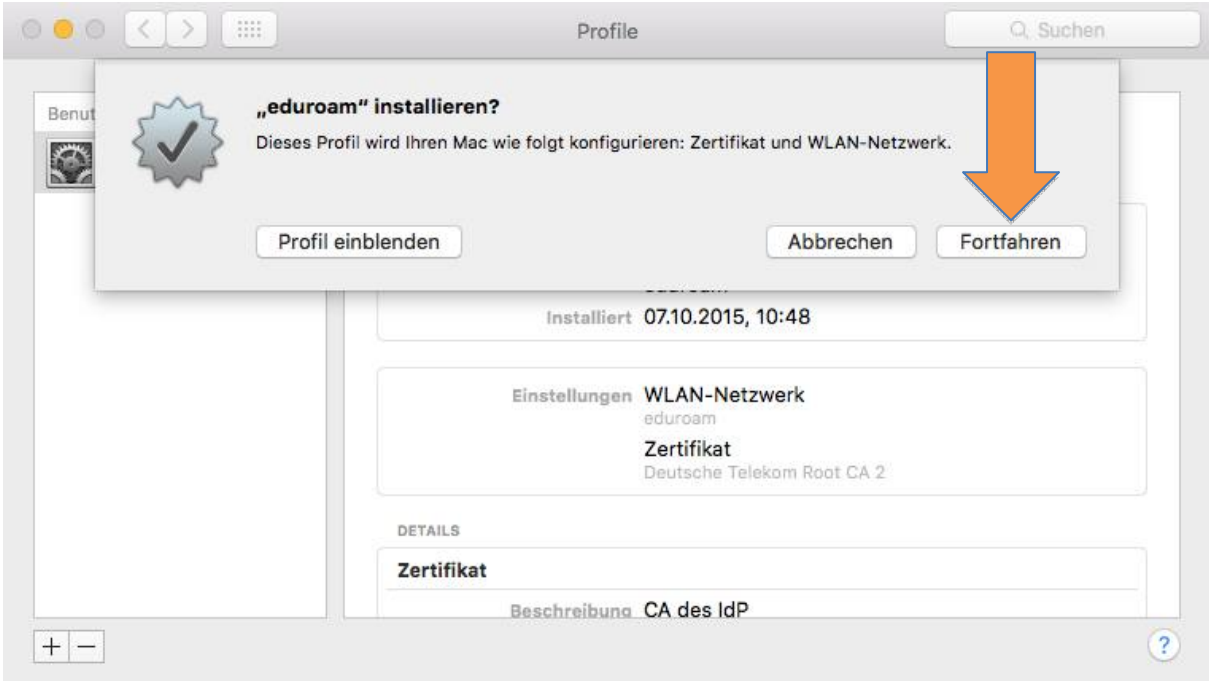

Sollte das oben gezeigte Fenster sich nicht automatisch öffnen, gehen sie in den Ordner "Downloads" und öffnen Sie: "Downloads" und öffnen Sie:<br>"eduroam-OS\_X-Hochschule\_Augsburg.mobileconfig"

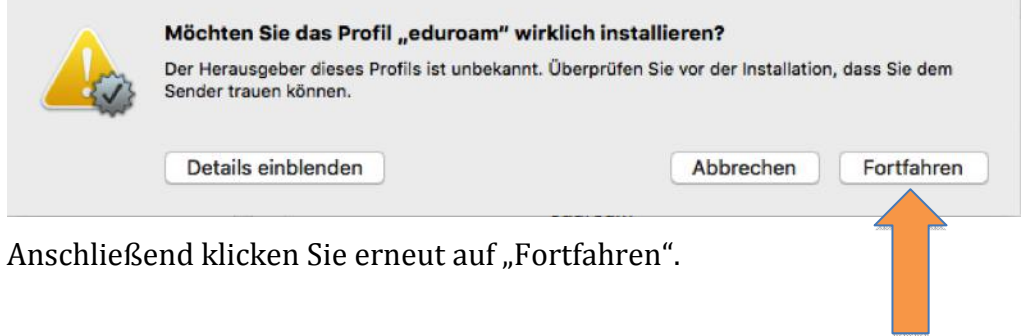

Im nächsten Schritt werden Sie gebeten Ihre Firmennetzwerk LASSEN SIE DIESEN PUNKT LEER und klicken Sie Firmennetzwerk-Daten einzugeben. **NUR auf INSTALLIEREN**

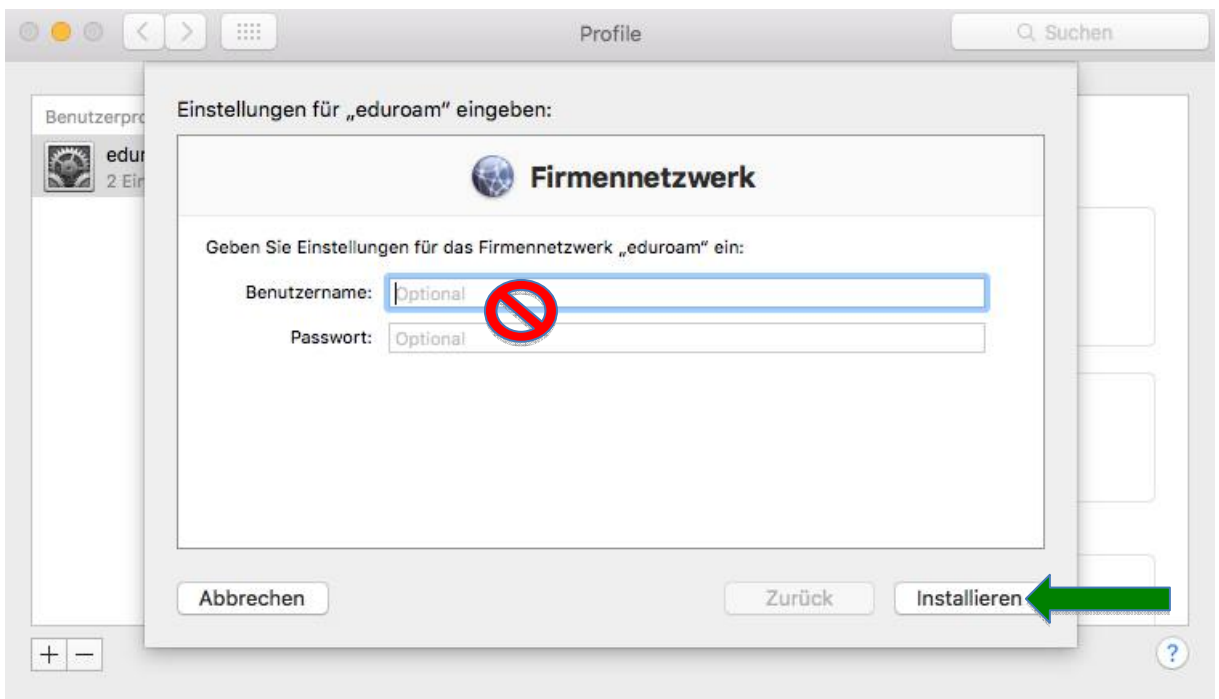

In dem sich nun öffnenden Fenster melden Sie sich als ein lokaler Benutzer mit Installationsrechten an, um die Installation zu bestätigen.

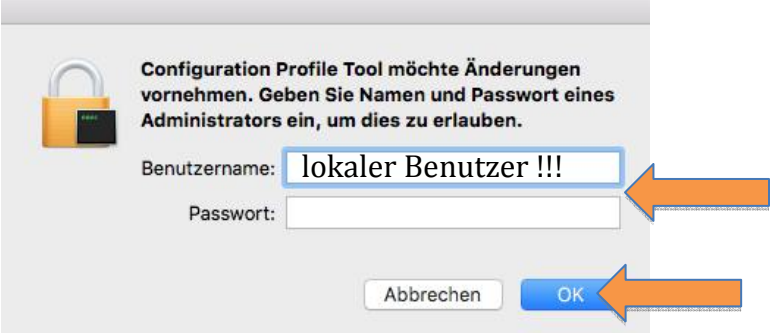

Die Anmeldeinformationen werden erst bei Ihrer ersten Verbindung mit dem Netzwerk "eduroam" abgefragt.

Tragen Sie hier Ihre **RZ-Kennung Kennung** mit dem **Domain-Zusatz "@hs-augsburg.de** (BITTE NICHT IHRE EMAIL-ADRESSE!)

(BITTE NICHT IHRE EMAIL-ADRESSE!)<br>Darunter geben Sie bitte das Passwort Ihrer RZ-Kennung ein.

Bestätigen Sie abschließend mit "OK"

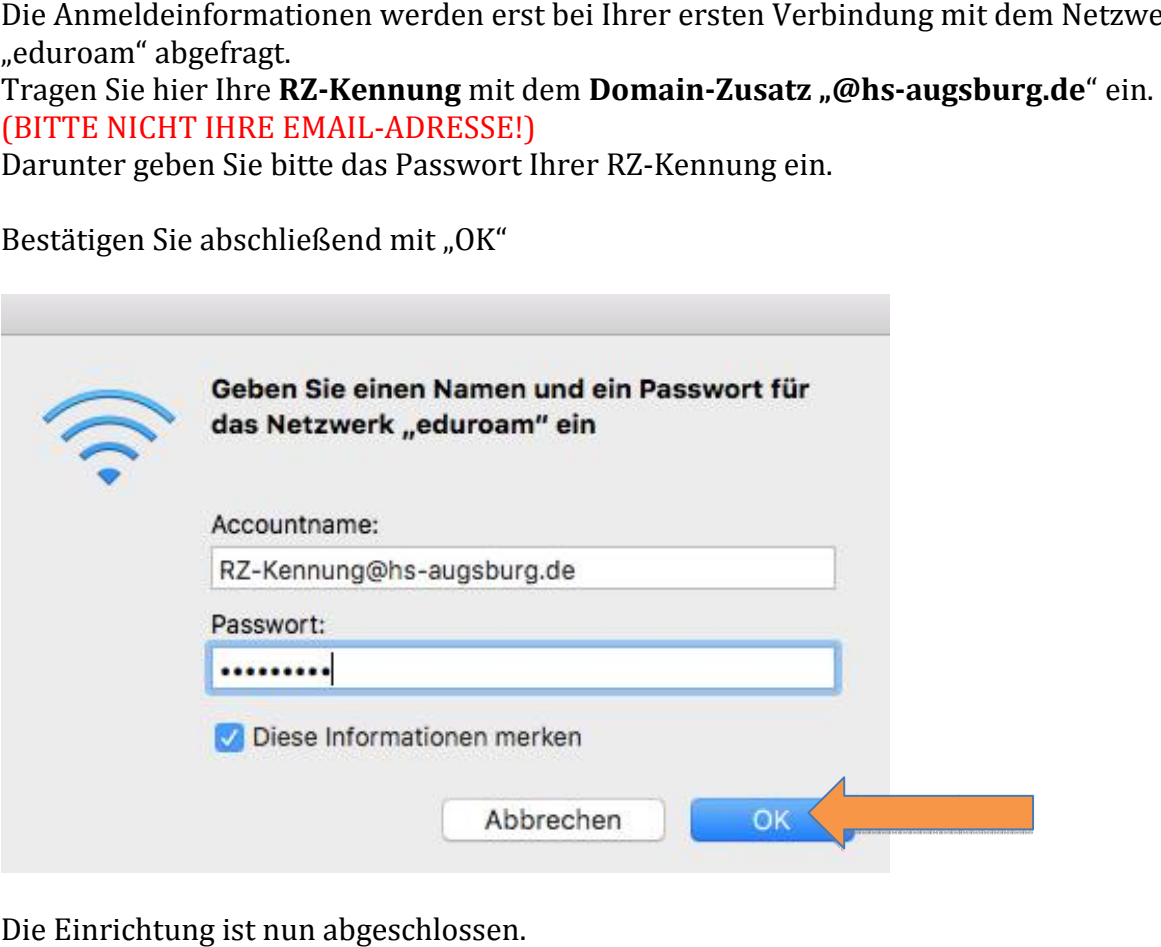

Die Einrichtung ist nun abgeschlossen.